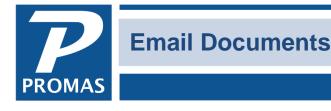

#### Property Management Solutions for Over 30 Years

#### Overview

Any report, statement, work order, or letter that can be published can be emailed as a PDF document. It is done through the Internet Publishing function.

First you must set up the outgoing email settings under Internet Publishing, Advanced tab, Email Settings. These are the settings from the email account on your computer. To see them go to your email program, edit the account settings. Find the following:

| SMTP Server<br>Port Number<br>User Account<br>Enable SSL<br>Password                                                                                        | Change E-mail Account<br>Internet E-mail Settings<br>Each of these settings are | required to get your e-mail account                                                                                             | working.                                                                                                    |
|----------------------------------------------------------------------------------------------------|---------------------------------------------------------------------------------|----------------------------------------------------------------------------------------------------|----------------------------------------------------------------------------------------------------|
|                                                                                                    | User Information<br>Your Name:                                                  | PROMAS Help Desk                                                                                                    | Test Account Settings<br>After filling out the information on this screen, we<br>recommend you test your account by clicking the |
| Internet E-mail Settings                                                                                                    |                                                                                 | promascentral@gmail.com POP3 pop.gmail.com smtp.gmail.com promascentral ******* Remember password Password Authentication (SPA) | Test Account Settings                                                                                                    |
| Delivery<br>Leave a copy of messages on the server<br>Remove from server after 10 days<br>Remove from server when deleted from 'Deleted Items'<br>OK Cancel |                                                                                 |                                                                                                    | More Settings                                                                                                    |

Enter the pertinent information from your email program in outgoing email settings under Internet Publishing, Advanced tab, Email Settings.

The PROMAS Landlord Software Center • 703-255-1400 • www.promas.com

# SERV<u>ER tab</u>

| Publishing Manager 6 2017.3 Build 3 |                                |                       |
|-------------------------------------|--------------------------------|-----------------------|
| Email Settings                      |                                |                       |
| Server Quota Document               |                                |                       |
| O                                   | Outgoing Email Server Settings |                       |
| SMTP Server                         | smtp.gmail.com                 | (e.g. smtp.myisp.com) |
| Port Number                         | 587                            |                       |
| Email Account                       | promascentral@gmail.com        | Send Test Email       |
| SMTP Username                       | promascentral@gmail.com        | Change Password       |
| Enable SSL/TLS                      | $\checkmark$                   |                       |
| SMTP Authorization                  | $\checkmark$                   |                       |

Some ISPs (Internet Service Providers) may have limits on how many emails can be sent at a given time. If that is the case, use tab 2 to set those limits.

## **QUOTA** tab

| <b>R</b> Publishing Manager 6 2015.4 Beta 6 |                      |         |
|---------------------------------------------|----------------------|---------|
| <b>Email Settings</b>                       |                      |         |
|                                             |                      |         |
|                                             |                      |         |
| Server Quota Document                       |                      |         |
| I                                           | Email Quota Settings |         |
| Limit for Time Period                       | 600                  | emails  |
| Time Period                                 | Hourly ~             |         |
| Pause after every                           | 25                   | emails  |
| Wait for                                    | 30                   | seconds |
|                                             |                      |         |
|                                             |                      |         |

The PROMAS Landlord Software Center • 703-255-1400 • www.promas.com

## Document tab

| Ima    | II Sel   | ttings               |                             |   |    |  |      |
|--------|----------|----------------------|-----------------------------|---|----|--|------|
| Server | Quota    | Document             |                             |   |    |  |      |
|        |          |                      | Email Document Settings     |   |    |  |      |
|        | Ad       | ditional Recipients  | CC to additional recipients | ¥ |    |  |      |
|        | CC to ac | Iditional recipients | ;                           |   | ]  |  |      |
|        |          | Reply To             | Reply to email              | ~ |    |  |      |
|        |          | Reply to emai        | support@promas.com          |   | ]  |  |      |
|        |          | Subject              | : []                        |   | ]  |  |      |
|        | External | HTML email body      | /                           |   | 5. |  | Brow |
|        |          | Body                 | /                           |   |    |  |      |
|        |          |                      | 6                           |   |    |  |      |
|        |          |                      |                             |   |    |  |      |

Additional Recipients: choose to send to original email and the cc email or only to the email address entered in the cc box

CC to additional recipients: enter email address of anyone to cc on emails sent - possibly a property manager.

Reply To: choose Reply to Email or Reply to and Overwrite Email

Reply to email: enter the email address you want the recipients to reply to.

Subject: enter subject you want on the emails. We suggest a generic subject so you don't have to change it each time.

External HTML email body: browse to find an HTML file created outside of PROMAS that you want to use.

If you get error messages while testing, see our How to Document #727-Email error messages.

The email settings that you enter here are stored in the Rpromas\Data\Upload folder on the computer that contains the data. They are in a file named *Publishing Setting.cfg.* 

## If you only want to email, not publish to PROMAS Central:

In Internet Publishing, Advanced tab, Publishing Setup, set the Publishing Method to Direct Email.

| Last Published                   | 01/06/14 13                          |               |
|----------------------------------|--------------------------------------|---------------|
| Publishing Method                | Direct Email                         | •             |
| Default Monthly Owner Statement  |                                      | > 🕞           |
| Annual Owner Statement           | YEAR END: Owner's Year End Statement | > 2           |
| Default Tenant Monthly Statement |                                      | > 🕞           |
| Annual Tenant Statement          |                                      | <b>&gt;</b> 🔁 |
|                                  |                                      |               |
|                                  |                                      |               |

## To email reports

Go to Reports and highlight the report.

Click Run Highlighted Report. Enter any selection criteria.

Click Publish.

The resulting output is placed in the Upload folder and appropriately named for the recipient.

## To email statements

Go to Mailings, Statements. Click Run. Enter any selection criteria. Click Publish. The resulting output is placed in the Upload folder and appropriately named for the recipient.

## To email work orders

Go to Maintenance, Work Order History. Find the work order and highlight it. Click Edit. Click Print. Unmark File Copy. Click Publish. The resulting output is placed in the Upload folder and appropriately named for the recipient.

# Send Email

When all the documents you want to email have been placed in the Upload folder: Go to Internet Publishing.

Check the information under Connection Status.

| 000 | ic Publish Details Advanced                                                           |                          |
|-----|---------------------------------------------------------------------------------------|--------------------------|
|     | Publish                                                                               | Upload Manager           |
|     | Email Documents                                                                       | Owner Statement Message  |
|     | Backup and Publish to Promas Central                                                  | Tenant Statement Message |
|     | Server Control Panel                                                                  | Logon                    |
|     | Connection Status                                                                     |                          |
|     | Not Logged On                                                                         |                          |
|     | Jpload Documents Will Be Included When You Public                                     |                          |
|     | Owner Statement Generation Will Be Included When                                      |                          |
|     | Fenant Statement Generation Will Be Included When<br>Jpload Activity Is Not Scheduled | You Publish              |
|     | Spidad Activity IS NOT Scheduled                                                      |                          |
|     | Close of Business Monday April 5, 2021                                                |                          |

If Owner Statement Generation or Tenant Statement Generation is scheduled ("Will Be Included When You Publish"), and you don't want to publish those, go to the Publish Details tab and unmark the appropriate checkbox.

| Int | terne | t Publishing               |
|-----|-------|----------------------------|
| Ba  | sic   | Publish Details Advanced   |
|     |       |                            |
|     | ~     | Generate Owner Statements  |
|     | ~     | Generate Tenant Statements |
| 7   |       |                            |
|     |       |                            |
|     |       |                            |
|     |       |                            |
|     |       |                            |
|     |       |                            |

Then go back to the Basic tab and click Email Documents.

Click Start in the Publishing Manager if not automatic.

When the documents have been successfully emailed they will be deleted from the Upload folder.

| Interne | t Publishing                         |
|---------|--------------------------------------|
| Basic   | Publish Details Advanced             |
|         |                                      |
|         | Publish                              |
|         | Email Documents                      |
|         | Backup and Publish to Promas Central |
|         | Server Control Panel                 |

The PROMAS Landlord Software Center • 703-255-1400 • www.promas.com